## 計測コラム **emm227** 号用

### 計測に関するよくある質問から

#### – 第 **39** 回 「DS-3000 シリーズ FFT 解析機能の演算式の利用」–

━━━━━━━━━━━━━━━━━━━━━━━━━━━━━━━━━━━━━━━━

━━━━━━━━━━━━━━━━━━━━━━━━━━━━━━━━━━━━━━━━

当計測コラムでは、当社お客様相談室によくお問い合わせいただくご質問をとりあげ、 回答内容をご紹介しています。

今回は、演算機能の使用方法を紹介します。

- ・測定環境の音圧レベル(暗騒音)を除去した、装置単体の音圧レベルを知りたい。 暗騒音レベルの除去であれば、パワースペクトルの引き算。
- ・加振機で加振しているが、加振機の周波数応答関数が平坦でないので、測定対象の 本来の周波数特性を見ることができない。
	- 加振機の特性の除去であれば、周波数応答関数の割り算。 (イコライズ機能でも対応可能)

### 1. 暗騒音の除去は、音圧レベルの引き算

機械が動作している時の暗騒音を含んだ音圧レベルを Lr、暗騒音レベルを LRとすると、機 械から発生している騒音の音圧レベル Lsは、

$$
L_{\rm S} = 10 \cdot \log \left( 10^{L_{\rm T}/10} - 10^{L_{\rm B}/10} \right)
$$

で計算できます。

10<sup>LT</sup>/<sup>10</sup>、10<sup>LB/10</sup>は それぞれ、音圧の実効値の2乗の値になってます。

https://www.onosokki.co.jp/HP-WK/c\_support/newreport/noise/souon\_10.htm#mark10\_9 の補足 暗騒音補正 を参照してください。

パワースペクトルは、実効値の 2 乗の値になっているので、単なるパワースペクトルの引 き算で処理することができます。

グラフ1に、保存しておいた暗騒音レベルのパワースペクトル、グラフ 2 とグラフ 3 に現 在のパワースペクトルを表示して、グラフ 3 の演算式を PWR1-DISP1 で登録。 これで、グラフ 3 は暗騒音が除去された音圧レベルのグラフになります。

# **ONO SOKKI**

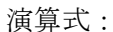

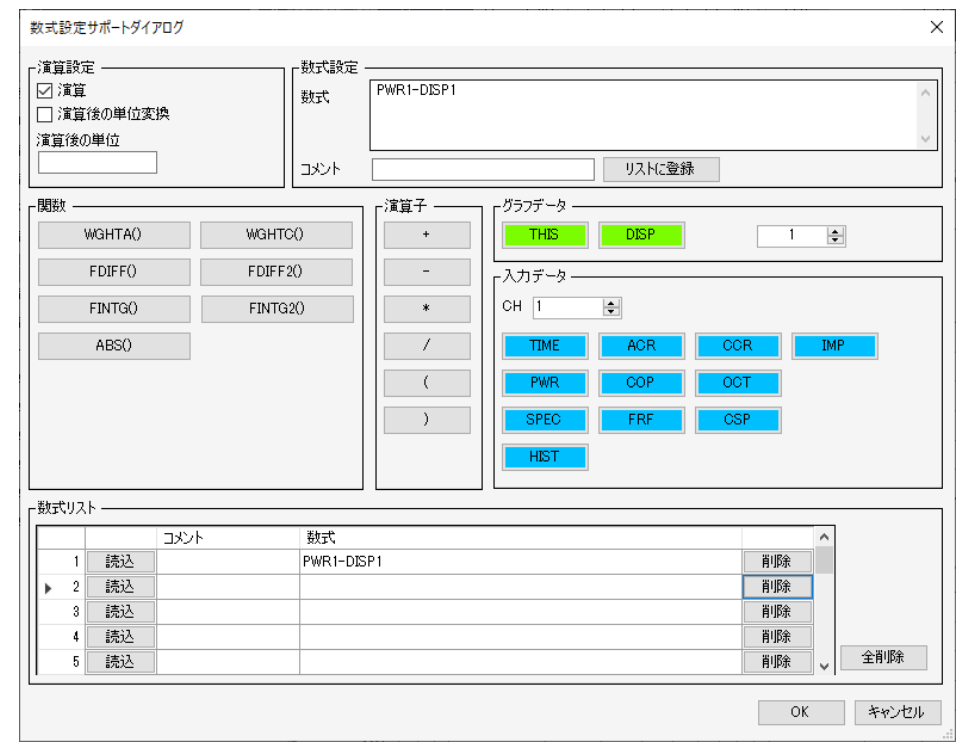

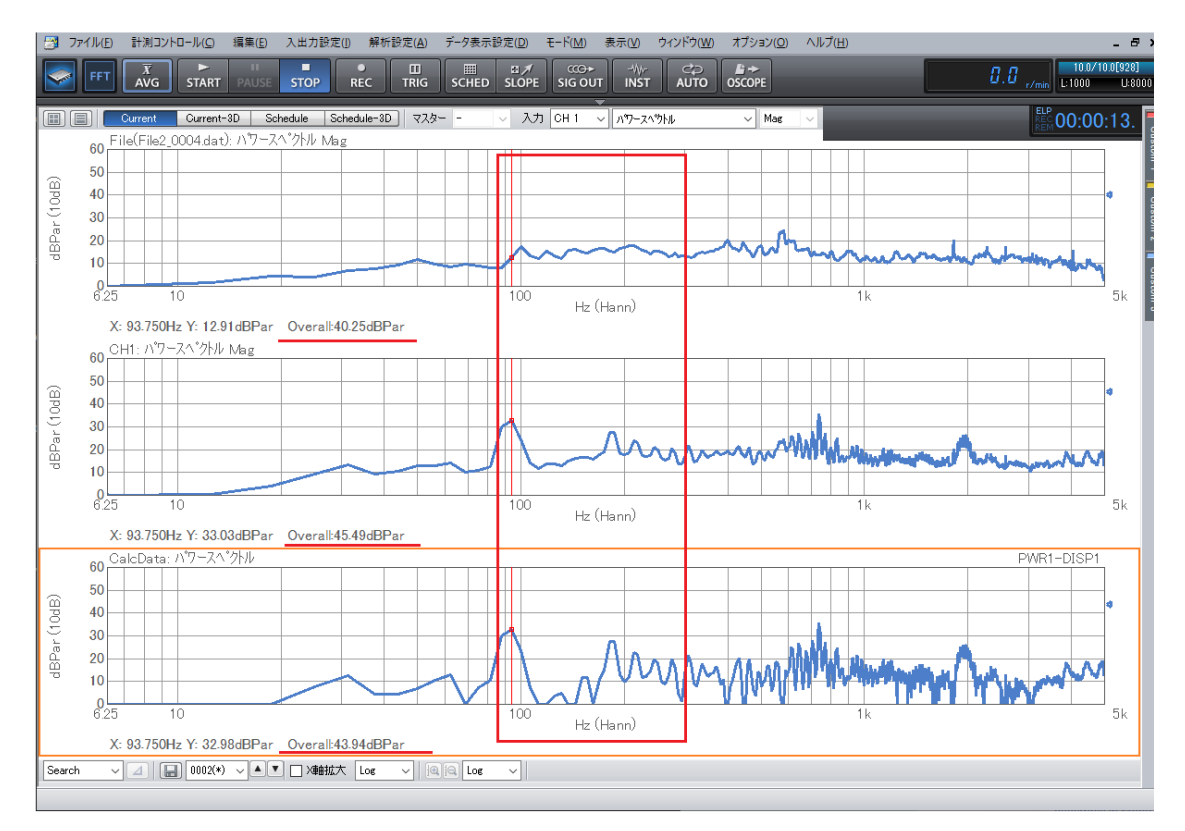

100 Hz~300 Hz 付近のパワースペクトルの形状がはっきりし、オーバーオール値も暗騒 音分が除去された数値になりました。

## **ONO SOKKI**

### 2. 周波数応答関数の演算

加振機の特性の除去は、周波数応答関数の割り算で処理できます。

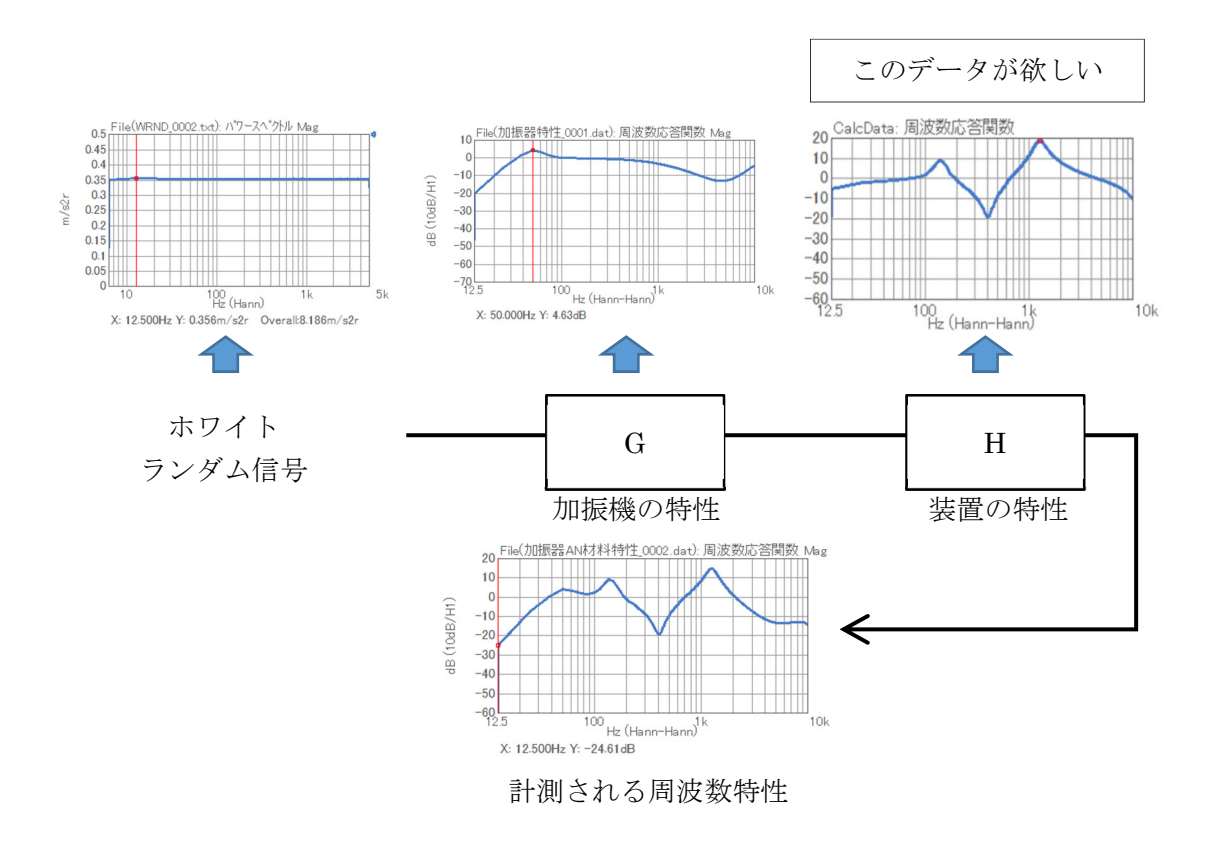

加振機の特性と装置の特性が重なっています。 計測結果は、 G・H の特性になってしまいます。 予め、加振機だけの特性(G)を計測しておけば、(加振機の加振台での特性)。 計測結果 = G・H なので、

### $H = \frac{1}{2}$  計測結果 /  $G$

で 装置だけの周波数応答関数が求められます。

## **ONO SOKKI**

グラフ 1 に保存しておいた加振機の周波数応答関数データを表示。

グラフ 2、グラフ 3 に 現在の周波数応答関数を表示

### グラフ 3 は、演算式で FRF1,2 / DISP1 を登録。

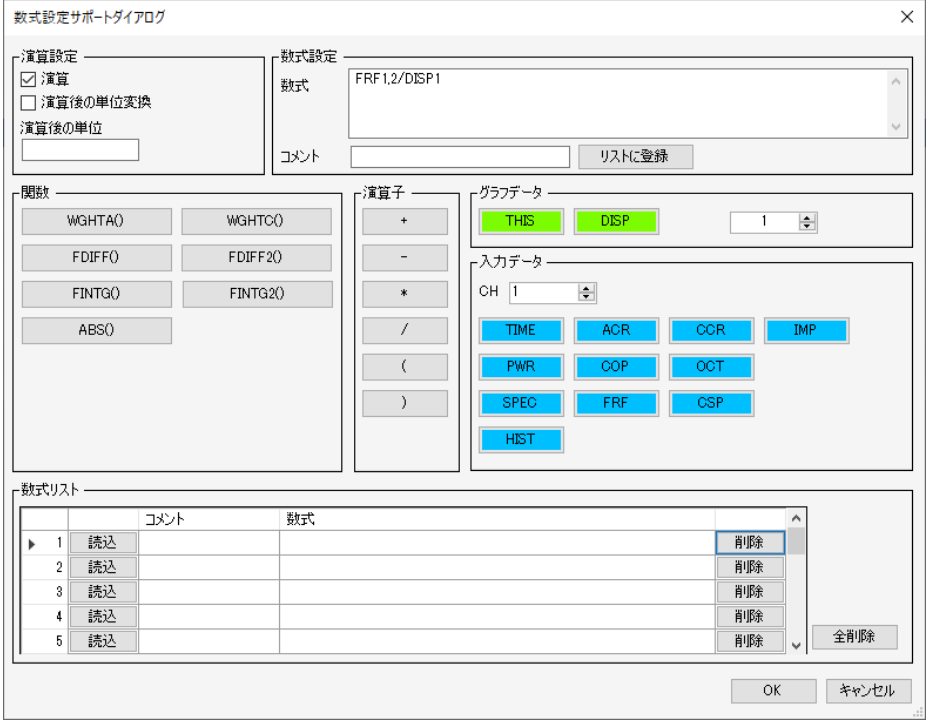

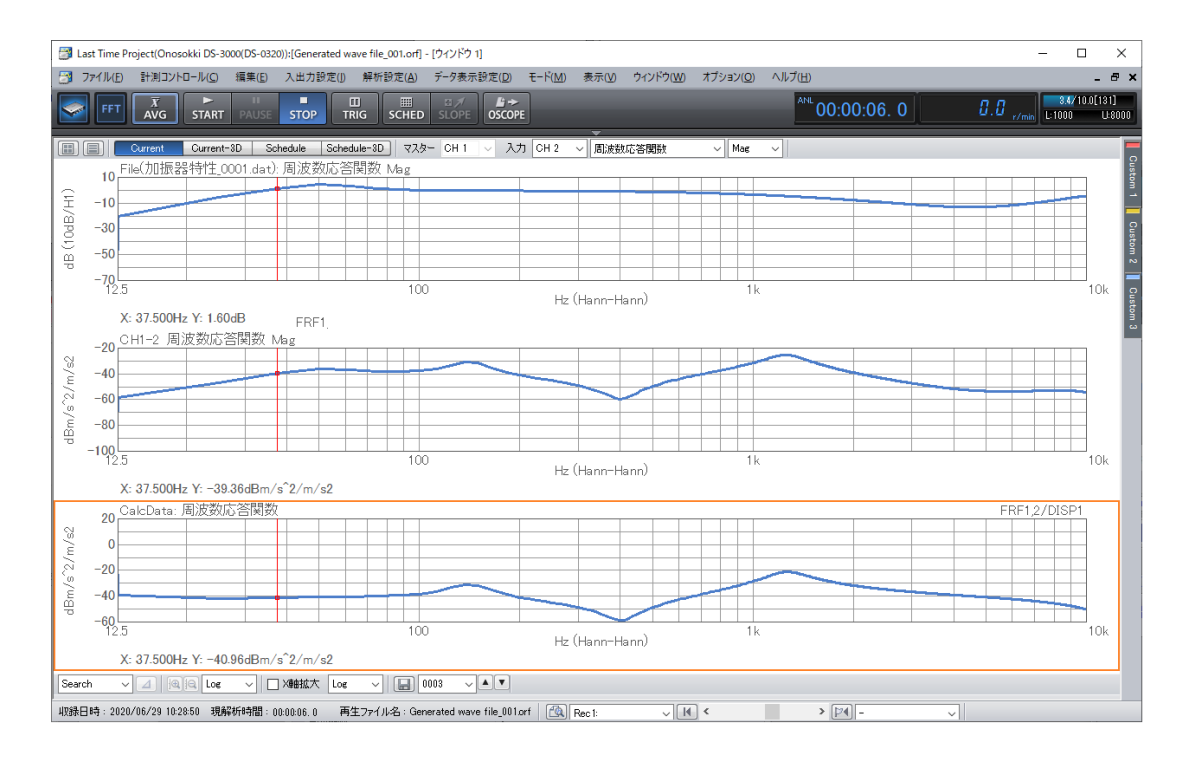

グラフ 3 に補正された周波数応答関数が表示されました。 イコライズ(equalize)機能 を使うことで、同じ処理が簡単にできます。

## **ONOSOKKI**

メニューの解析設定のイコライズ機能を開きます。 取り除きたい周波数応答関数を表示させ、アクティブにします。 FRF データ登録 の EXEC ボタンをクリック。 これで、取り除きたい周波数応答関数を登録しました。

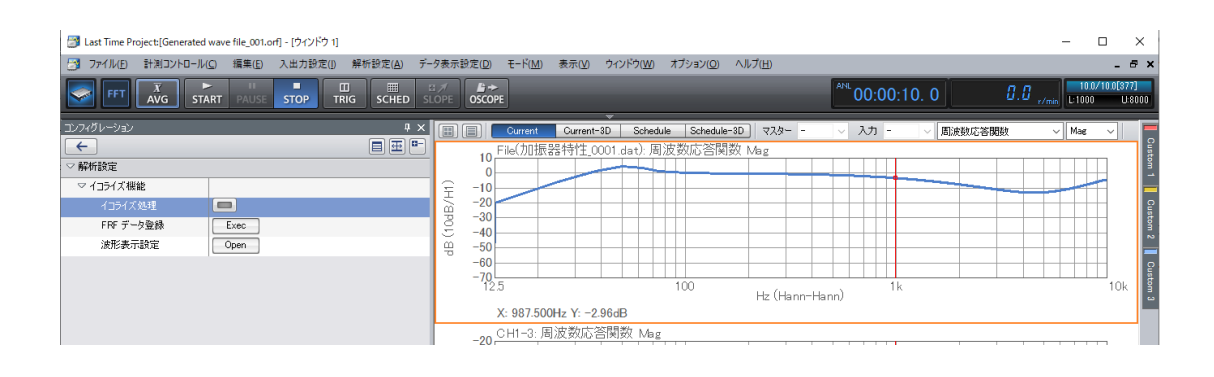

イコライズ処理したい周波数応答関数をアクティブにします。

イコライズ処理を ON します。(ボタンが青色)

グラフは処理されデータが表示されます。

イコライズ処理の利点は、登録しておけば、その周波数応答関数を表示しなくても演算で きることです。四則演算と適時、使い分けてください。

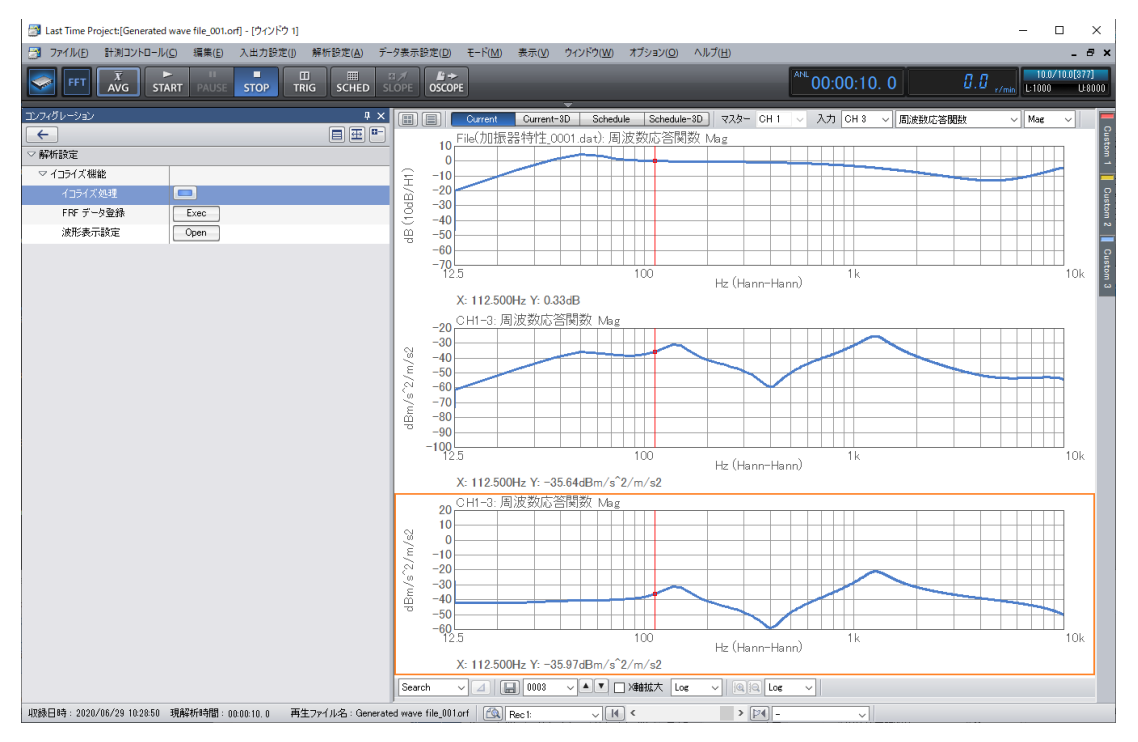

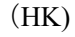